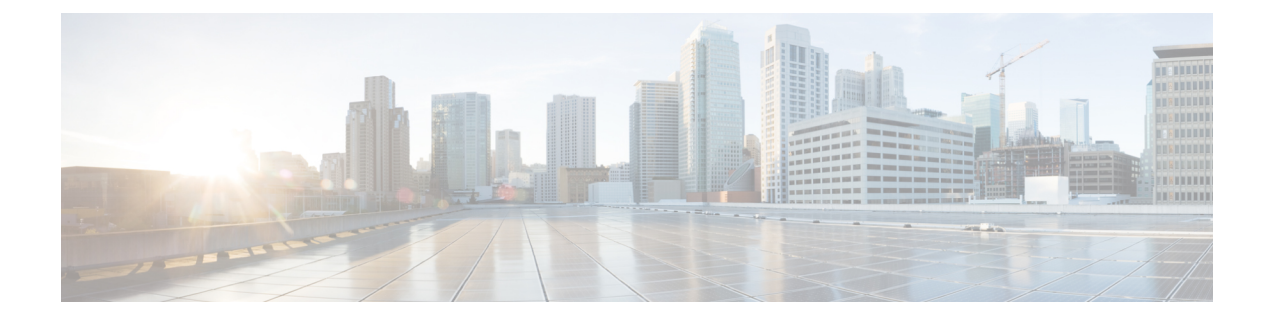

# ファーストホップ セキュリティ

この章は、次の項で構成されています。

- ファースト ホップ [セキュリティについて](#page-0-0) (1 ページ)
- ACI FHS の導入 (2 [ページ\)](#page-1-0)
- [注意事項と制約事項](#page-1-1) (2 ページ)
- APIC GUI [を使用して](#page-2-0) FHS の設定 (3 ページ)
- NX-OS CLI [を使用した](#page-3-0) FHS の設定 (4 ページ)
- FHS [スイッチ](#page-9-0) iBASH コマンド (10 ページ)
- REST API [を使用して](#page-14-0) apic 内で FHS の設定 (15 ページ)

# <span id="page-0-0"></span>ファースト ホップ セキュリティについて

ファーストホップセキュリティ(FHS)機能では、レイヤ2リンク上でより優れたIPv4とIPv6 のリンク セキュリティおよび管理が可能になります。サービス プロバイダ環境で、これらの 機能は重複アドレス検出(DAD)とアドレス解像度(AR)などのアドレス割り当てや派生操 作が、より緊密に制御可能です。

次のサポートされている FHS 機能はプロトコルをセキュアにして、ファブリック リーフ ス イッチにセキュアなエンドポイント データベースを構築するのに役立ち、MIM 攻撃や IP の盗 難などのセキュリティ盗難を軽減するために使用されます。

- ARP検査:ネットワーク管理者は、無効なMACアドレスからIPアドレスへのバインディ ングがある ARP パケットを代行受信、記録、およびドロップすることができます。
- ND 検査:レイヤ 2 ネイバー テーブルでステートレス自動設定アドレスのバインディング を学習し、保護します。
- DHCP検査:信頼できない送信元からのDHCPメッセージを検証し、無効なメッセージを フィルタ処理して除外します。
- RAガード:ネットワーク管理者は、不要または不正なルータアドバタイズメント(RA) ガード メッセージをブロックまたは拒否できます。
- IPv4 および IPv6 ソース ガード—不明なソースからのデータ トラフィックをすべてブロッ クします。

• 信頼制御:信頼できる送信元はその企業の管理制御下にあるデバイスです。これらのデバ イスには、ファブリック内のスイッチ、ルータ、およびサーバが含まれます。ファイア ウォールを越えるデバイスやネットワーク外のデバイスは信頼できない送信元です。一般 的に、ホスト ポートは信頼できない送信元として扱われます。

FHS 機能は、次のセキュリティ対策を提供します。

- ロールの適用:信頼できない主催者が、そのロールの有効範囲を超えるメッセージを送信 することを防ぎます。
- バインディングの適用:アドレスの盗難を防止します。
- **DoS**攻撃の軽減対策:悪意あるエンドポイントを防ぎ、データベースが操作サービスを提 供することを停止するポイントにエンドポイント データベースを成長させます。
- プロキシ サービス:アドレス解決の効率を高めるため一部のプロキシ サービスを提供し ます。

FHS機能は、テナントブリッジドメイン(BD)ごとに有効になっています。ブリッジドメイ ンとして、単一または複数のリーフ スイッチで展開可能で、FHS 脅威の制御と軽減のメカニ ズムは単一のスイッチと複数のスイッチのシナリオにも対応できます。

# <span id="page-1-0"></span>**ACI FHS** の導入

ほとんどの FHS 機能はツーステップ傾向で設定されています。最初に機能の動作を説明する ポリシーを定義し、次にこのポリシーを「ドメイン」に適用します(テナント ブリッジ ドメ インまたはテナント エンドポイント グループになる)。異なる動作を定義する別のポリシー は、さまざまな交差ドメインに適用できます。特定のポリシーを使用する決定は、ポリシーを 適用するもっとも明確なドメインで行われます。

ポリシーのオプションは、[Tenant\_*name*]>[Networking]>[Protocol Policies]>[First Hop Security] タ ブの下にある Cisco APIC GUI から定義できます。

# <span id="page-1-1"></span>注意事項と制約事項

次の注意事項と制約事項に従ってください。

- •リリース 3.1 (1) より、仮想エンドポイント(AV のみ)で FHS はサポートされています。
- FHS は、VLAN と VXLAN の両方のカプセル化でサポートされています。
- **[**ダウン**]**状態のFHSバインディング表データベースでセキュリティ保護されたエンドポイ ント エントリは、タイムアウトから **18** 時間 後に消去されます。エントリが学習する前面 パネル ポートがリンク ダウンする場合、エントリは **[**ダウン**]** 状態に移動します。この **18** 時間ウィンドウの中で、エンドポイントが別のロケーションに移動し別のポートで確認さ れる場合、エンドポイントが他のポートから到達可能な限り移行され、エントリはグレー スフルに **[**ダウン**]** 状態から **[REACHABLE/STALE]** に移行します。
- IP 発信元ガードが有効な時、IP 送信元アドレスとして Ipv6 リンク ローカル アドレスを使 用して供給される Ipv6 トラフィックは、IP 送信元ガード施行を受けません(例:送信元 MAC の施行 <=> IP 調査機能によりセキュリティ保護された送信元 IP バインディング)。 バインディング チェック障害に関係なく、デフォルトでこのトラフィックが許可されま す。
- L3Out インターフェイスでは、FHS はサポートされていません。
- TOR に基づいて N9K-M12PQ では FHS はサポートされていません。
- ACI マルチサイトの FHS はサイトのローカル機能であるため、APIC クラスタからサイト でのみ有効にできます。また、ACI マルチサイトの FHS は、BD や EPG がサイト ローカ ルであり、サイト上でストレッチしない場合にのみ動作します。ストレッチ BD または EPG の FHS セキュリティを有効にすることはできません。
- レイヤ 2 専用ブリッジ ドメインでは、FHS はサポートされていません。
- FHSの有効化機能ではトラフィックが50秒間中断することがあります。これは、BD内の EP がフラッシュされ、BD 内の EP ラーニングが 50 秒間無効になるためです。

# <span id="page-2-0"></span>**APIC GUI** を使用して **FHS** の設定

#### 始める前に

• テナントとブリッジ ドメインが設定されています。

- ステップ **1** メニューバーで、**[**テナント**]** > **[Tenant\_name]**をクリックします。**[**ナビゲーション**]**ペインで、**[**ポリシー**]** > **[**プロトコル**]** > **[**最初のホップ セキュリティ**]** をクリックします。**[**最初のホップ セキュリティ**]** を右クリッ クして **[**機能ポリシーの作成**]** を開き、次の操作の実行します。
	- a) **[**名前**]** フィールドにホップ セキュリティ セキュリティ ポリシーの名前を入力します。
	- b) **[IP** 検査**]**、**[**送信元ガード**]**、**[**ルータ アドバタイズメント**]** フィールドが有効になっていることを確認 し、**[**提出**]** をクリックします。
- ステップ **2 [**ナビゲーション**]** ペインで、**[**最初のホップ セキュリティ**]** を展開し、**[**制御ポリシーの信頼**]** を右クリック して**[**信頼制御ポリシーの作成**]** を開いて次のアクションを実行します。
	- a) **[**名前**]** フィールドに信頼制御ポリシーの名前を入力します。
	- b) ポリシーで許可する機能を選択し、**[**提出**]** をクリックします。
- ステップ **3** (オプション)EPG に信頼制御ポリシーを適用するには、[Navigation] ペインで、**[Application Profiles]** > **[ApplicationProfile\_***name]* > **[Application EPGs]** を展開し、**[Application EPG\_***name***]** をクリックして、次の 操作を行います。
	- a) **[**作業**]** ペインで、**[**全般**]** タブをクリックします。
	- b) **[FHS** 信頼制御ポリシー**]** の下矢印をクリックして、以前作成したポリシーを選択し、**[**提出**]** をクリッ クします。
- ステップ **4 [**ナビゲーション**]** ペインで、**[**ブリッジ ドメイン**]** > **[**ブリッジ ドメイン名**]** を展開して、**[**アドバンスト**/**ト ラブルシューティング**]** タブをクリックして、次のアクションを実行します。
	- a) **[**ホップの最初のセキュリティ ポリシー**]** フィールドで、作成したポリシーを選択し、**[**提出**]** をクリッ クします。これで FHS 設定を完了します。

# <span id="page-3-0"></span>**NX-OS CLI** を使用した **FHS** の設定

### 始める前に

• テナントとブリッジ ドメインが設定されています。

### ステップ **1 configure**

コンフィギュレーション モードに入ります。

#### 例:

apic1# **configure**

### ステップ **2** FHS ポリシーを設定します。

#### 例:

```
apic1(config)# tenant coke
apic1(config-tenant)# first-hop-security
apic1(config-tenant-fhs)# security-policy pol1
apic1(config-tenant-fhs-secpol)#
apic1(config-tenant-fhs-secpol)# ip-inspection-admin-status enabled-both
apic1(config-tenant-fhs-secpol)# source-guard-admin-status enabled-both
apic1(config-tenant-fhs-secpol)# router-advertisement-guard-admin-status enabled
apic1(config-tenant-fhs-secpol)# router-advertisement-guard
apic1(config-tenant-fhs-raguard)#
apic1(config-tenant-fhs-raguard)# managed-config-check
apic1(config-tenant-fhs-raguard)# managed-config-flag
apic1(config-tenant-fhs-raguard)# other-config-check
apic1(config-tenant-fhs-raguard)# other-config-flag
apic1(config-tenant-fhs-raguard)# maximum-router-preference low
apic1(config-tenant-fhs-raguard)# minimum-hop-limit 10
apic1(config-tenant-fhs-raguard)# maximum-hop-limit 100
apic1(config-tenant-fhs-raguard)# exit
apic1(config-tenant-fhs-secpol)# exit
apic1(config-tenant-fhs)# trust-control tcpol1
pic1(config-tenant-fhs-trustctrl)# arp
apic1(config-tenant-fhs-trustctrl)# dhcpv4-server
apic1(config-tenant-fhs-trustctrl)# dhcpv6-server
apic1(config-tenant-fhs-trustctrl)# ipv6-router
apic1(config-tenant-fhs-trustctrl)# router-advertisement
apic1(config-tenant-fhs-trustctrl)# neighbor-discovery
apic1(config-tenant-fhs-trustctrl)# exit
apic1(config-tenant-fhs)# exit
apic1(config-tenant)# bridge-domain bd1
apic1(config-tenant-bd)# first-hop-security security-policy pol1
apic1(config-tenant-bd)# exit
```

```
apic1(config-tenant)# application ap1
          apic1(config-tenant-app)# epg epg1
         apic1(config-tenant-app-epg)# first-hop-security trust-control tcpol1
ステップ 3 FHS の設定例を示します。
          例:
         leaf4# show fhs bt all
          Legend:
            TR : trusted-access TR UNRES : unresolved Age : Age
          since creation
            UNTR : untrusted-access The UNDTR : undetermined-trust CRTNG : creating
             UNKNW : unknown TENTV : tentative INV : invalid
            NDP : Neighbor Discovery Protocol STA : static-authenticated REACH : reachable
            INCMP : incomplete VERFY : verify INTF : Interface
             TimeLeft : Remaining time since last refresh LM : lla-mac-match DHCP :
         dhcp-assigned
         EPG-Mode:
            U : unknown M : mac V : vlan I : ip
         BD-VNID BD-Vlan BD-Name
         15630220 3 t0:bd200
          ----------------------------------------------------------------------------------------------------
          | Origin | IP | MAC | INTF | EPG(sclass)(mode) | Trust-lvl | State |
          Age | TimeLeft |
          ----------------------------------------------------------------------------------------------------
          | ARP | 192.0.200.12 | D0:72:DC:A0:3D:4F | eth1/1 | epg300(49154)(V) | LM,TR | STALE |
         00:04:49 | 18:08:13 |
          | ARP | 172.29.205.232 | D0:72:DC:A0:3D:4F | eth1/1 | epg300(49154)(V) | LM,TR | STALE |
         00:03:55 | 18:08:21 |
          | ARP | 192.0.200.21 | D0:72:DC:A0:3D:4F | eth1/1 | epg300(49154)(V) | LM,TR | REACH |
         00:03:36 | 00:00:02 |<br>| LOCAL | 192.0.200.1
                                | LOCAL | 192.0.200.1 | 00:22:BD:F8:19:FF | vlan3 | LOCAL(16387)(I) | STA | REACH |
         04:49:41 | N/A |
          | LOCAL | fe80::200 | 00:22:BD:F8:19:FF | vlan3 | LOCAL(16387)(I) | STA | REACH |
         04:49:40 | N/A |
          | LOCAL | 2001:0:0:200::1 | 00:22:BD:F8:19:FF | vlan3 | LOCAL(16387)(I) | STA | REACH |
         04:49:39 | N/A |
```
信頼レベルは次のとおりです。

• **TR**:信頼されています。エンドポイントが、信頼設定が有効になっている EPG から学習されたとき に表示されます。

---------------------------------------------------------------------------------------------------------------------

- **UNTR**:信頼できません。エンドポイントが、信頼設定が有効になっていない EPG から学習されたと きに表示されます。
- **UNDTR**:未定。DHCP サーバー ブリッジ ドメイン(BD)がリモート リーフにあり、DHCP クライア ントがローカルリーフにあるDHCPリレートポロジの場合に表示されます。この状況では、ローカル リーフは、DHCP サーバー BD が信頼 DHCP を有効にしているかどうかを認識しません。

ステップ **4** さまざまなタイプと理由の例とともに違反を表示します。

#### 例:

```
Violation-Type:
   POL : policy THR : address-theft-remote<br>ROLE : role TH : address-theft
                         TH : address-theft
    INT : internal
```
Violation-Reason:

leaf4# show fhs violations all

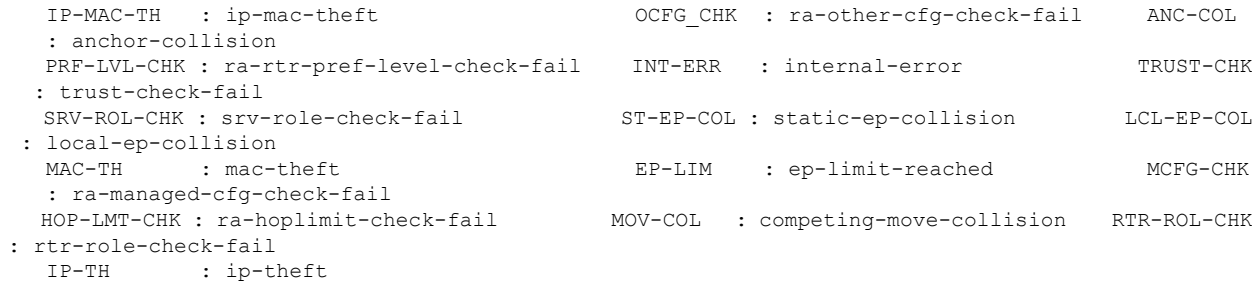

#### EPG-Mode:

U : unknown M : mac V : vlan I : ip

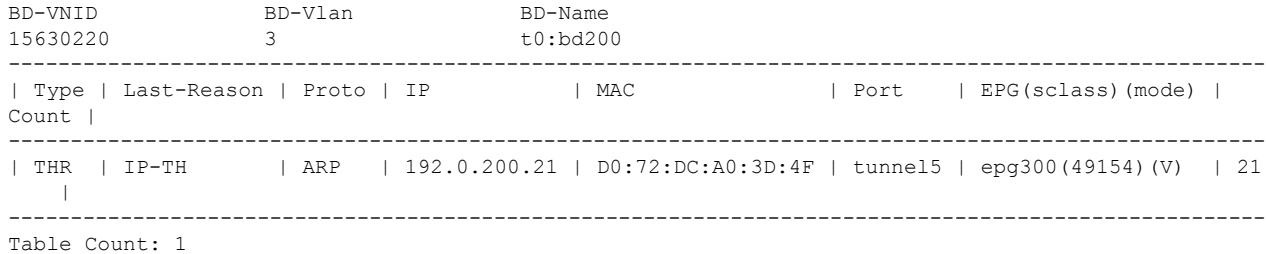

# ステップ **5** FHS 設定の表示:

# 例:

swtb23-ifc1# show tenant t0 bridge-domain bd200 first-hop-security binding-table

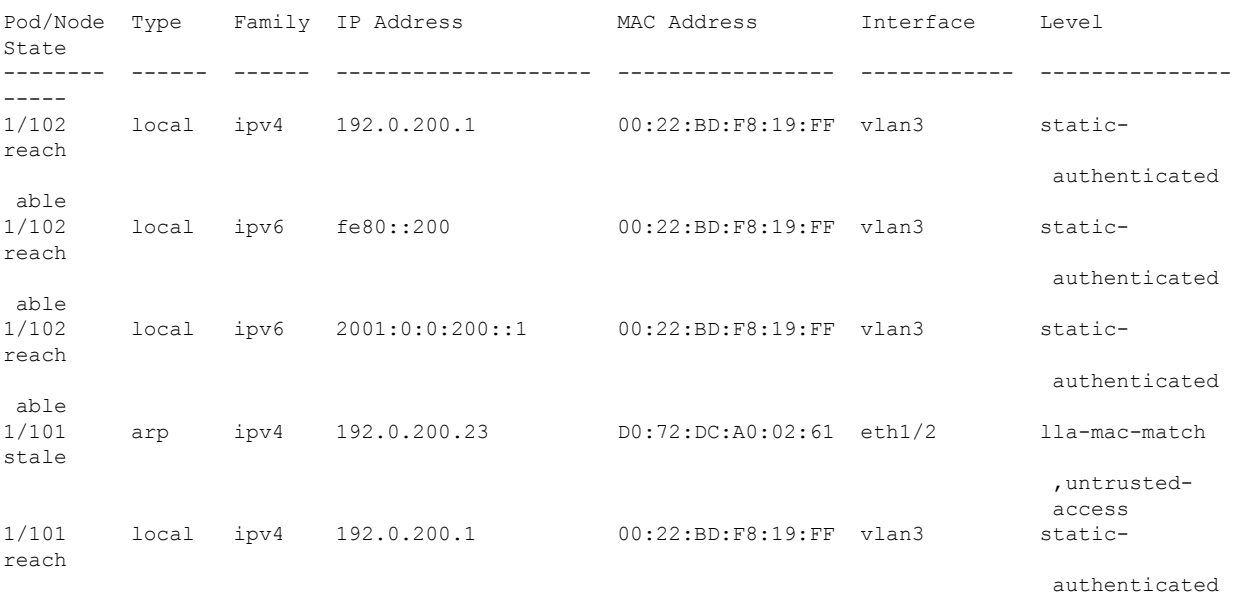

### **NX-OS CLI** を使用した **FHS** の設定

Ι

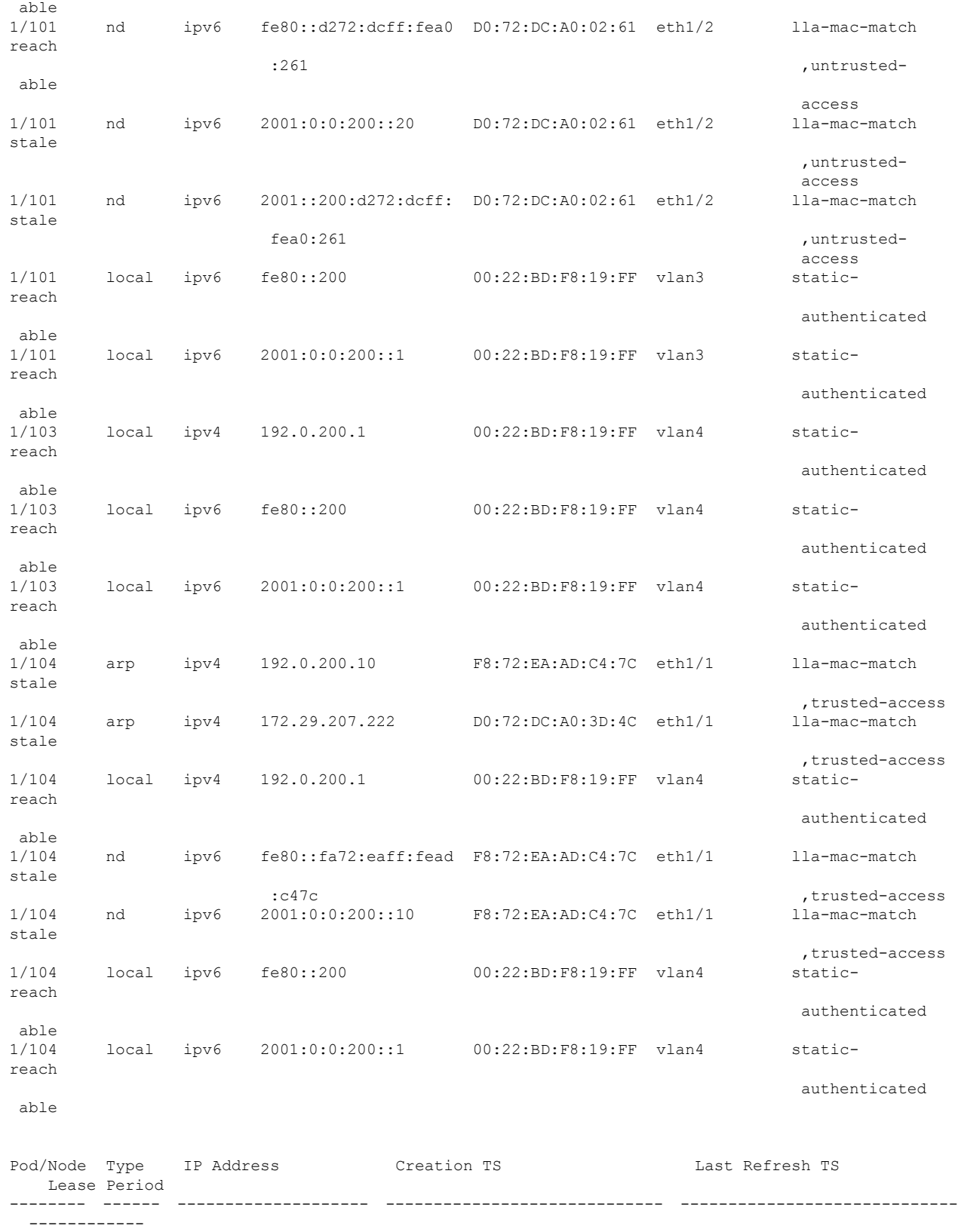

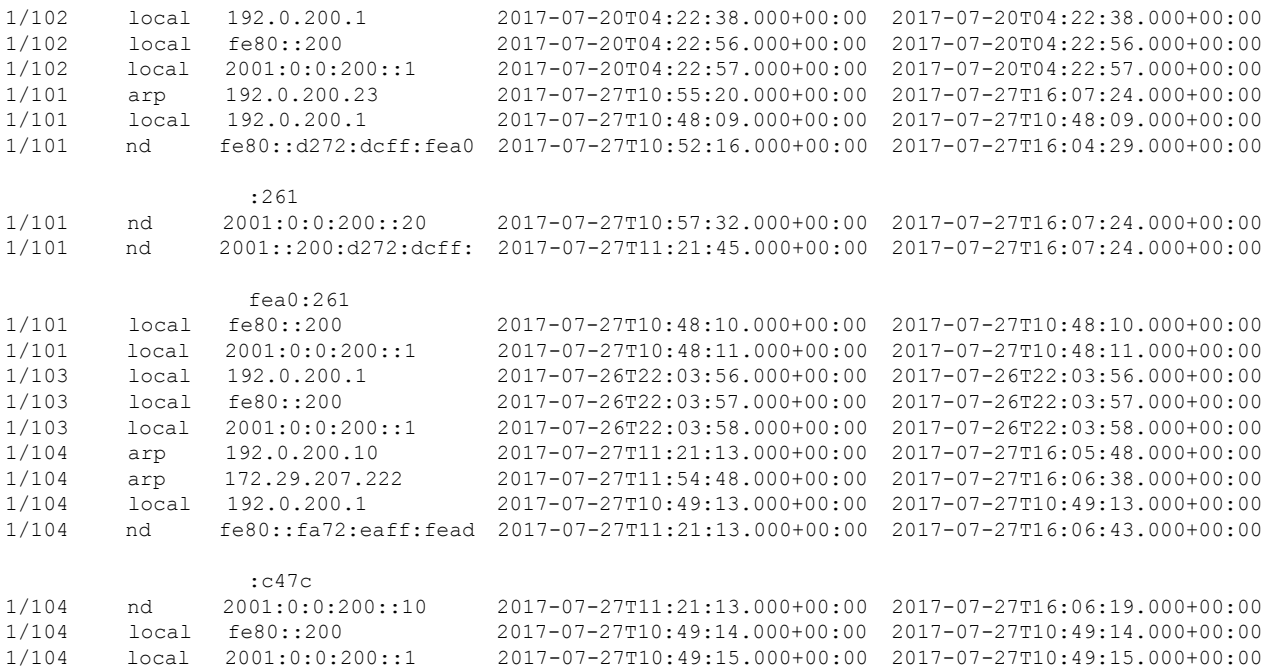

swtb23-ifc1#

swtb23-ifc1# show tenant t0 bridge-domain bd200 first-hop-security statistics arp Pod/Node : 1/101 Request Received : 4 Request Switched : 2 Request Dropped : 2 Reply Received : 257 Reply Switched : 257<br>Reply Dropped : 0 Reply Dropped Pod/Node : 1/104 Request Received : 6 Request Switched : 6 Request Dropped : 0 Reply Received : 954 Reply Switched : 954 Reply Dropped : 0

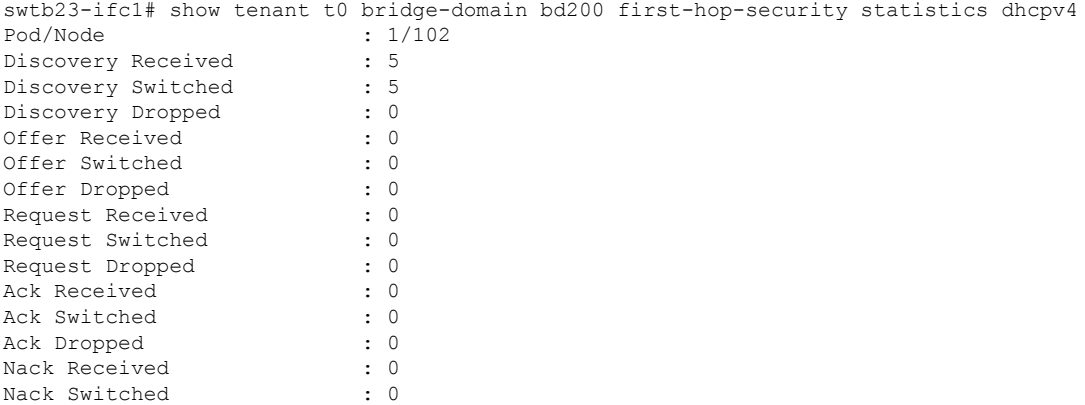

Nack Dropped : 0

Decline Received : 0 Decline Switched : 0 Decline Dropped : 0 Release Received : 0 Release Switched : 0 Release Dropped : 0 Information Received : 0 Information Switched : 0<br>Information Dropped : 0 Information Dropped Lease Query Received : 0 Lease Query Switched : 0 Lease Query Dropped : 0 Lease Active Received : 0 Lease Active Switched : 0 Lease Active Dropped : 0 Lease Unassignment Received : 0 Lease Unassignment Switched : 0 Lease Unassignment Dropped : 0 Lease Unknown Received : 0 Lease Unknown Switched : 0 Lease Unknown Dropped : 0 swtb23-ifc1# show tenant t0 bridge-domain bd200 first-hop-security statistics neighbor-discovery Pod/Node : 1/101 Neighbor Solicitation Received : 125 Neighbor Solicitation Switched : 121 Neighbor Solicitation Dropped : 4 Neighbor Advertisement Received : 519 Neighbor Advertisement Switched : 519 Neighbor Advertisement Drop : 0 Router Solicitation Received : 4 Router Solicitation Switched : 4 Router Solicitation Dropped : 0 Router Adv Received : 0 Router Adv Switched : 0 Router Adv Dropped : 0 Redirect Received : 0 Redirect Switched : 0 Redirect Dropped : 0 Pod/Node : 1/104 Neighbor Solicitation Received : 123 Neighbor Solicitation Switched : 47 Neighbor Solicitation Dropped : 76 Neighbor Advertisement Received : 252 Neighbor Advertisement Switched : 228 Neighbor Advertisement Drop : 24<br>Router Solicitation Received : 0 Router Solicitation Received Router Solicitation Switched : 0 Router Solicitation Dropped : 0<br>Router Adv Received : 53 Router Adv Received Router Adv Switched : 6 Router Adv Dropped : 47 Redirect Received : 0 Redirect Switched : 0 Redirect Dropped : 0

# <span id="page-9-0"></span>**FHS** スイッチ **iBASH** コマンド

ステップ **1** BD の FHS 機能設定と、EPG の信頼コントロール ポリシー設定を表示する show コマンド:

#### 例:

leaf4# show fhs features all

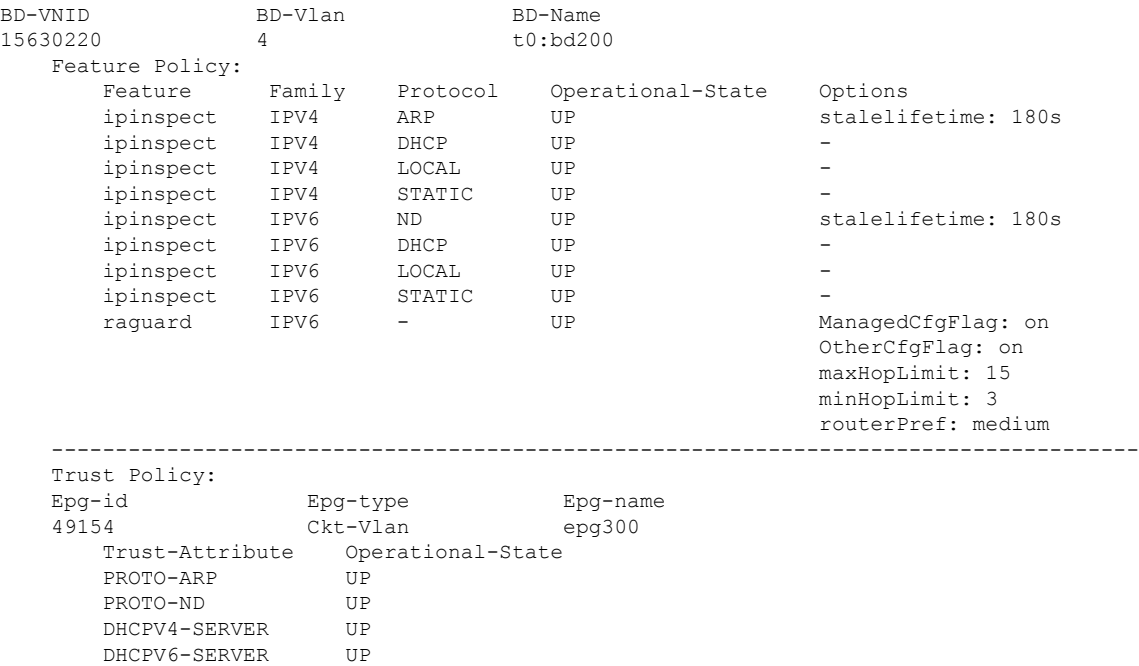

ステップ **2** FHS のセキュリティ保護されたエンドポイントのデータベースを表示する show コマンド:

### 例:

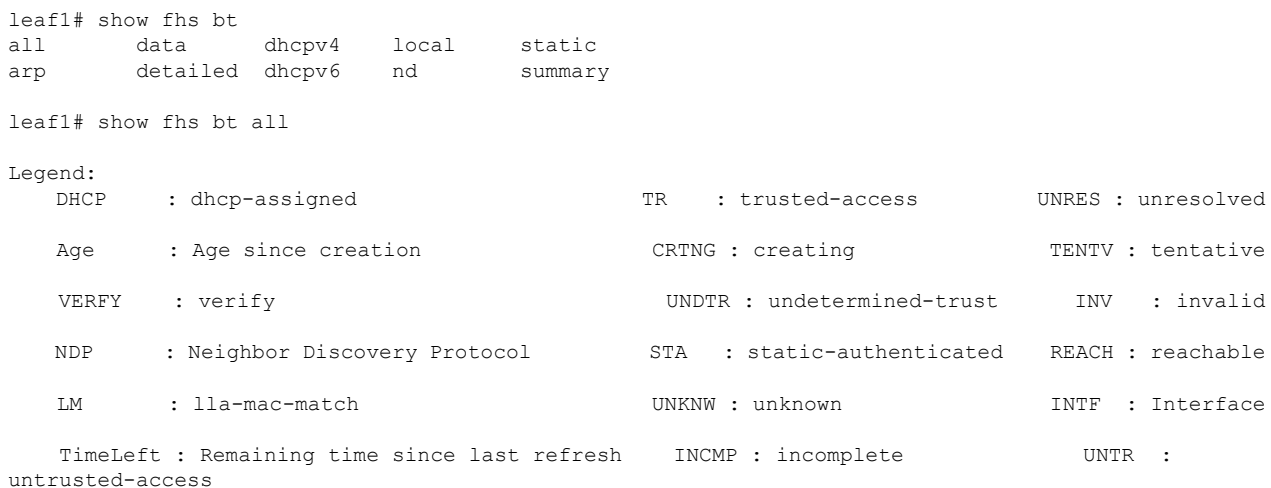

ROUTER UP

EPG-Mode:<br>U : unknown M : mac V : vlan I : ip

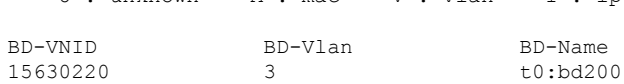

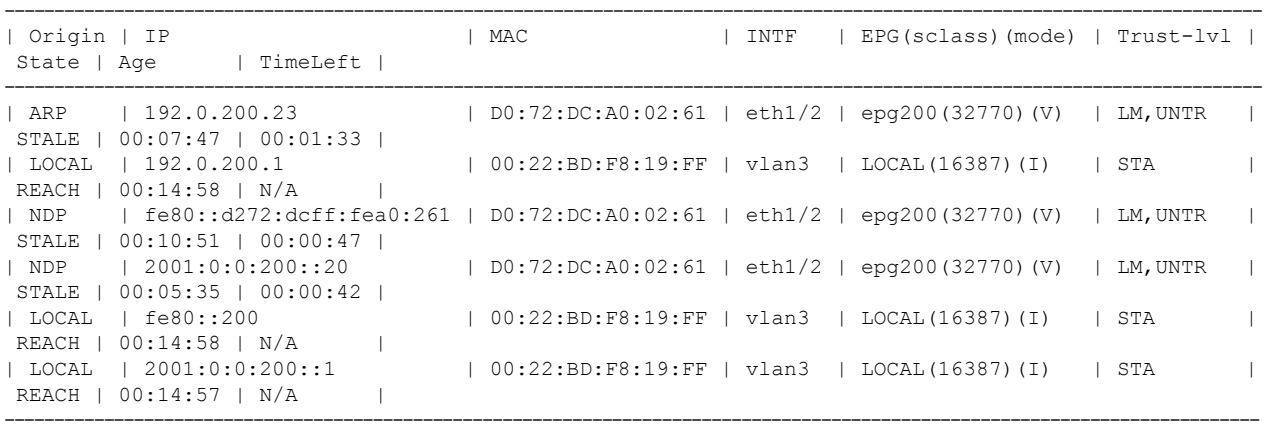

leaf1# show fhs bt summary all

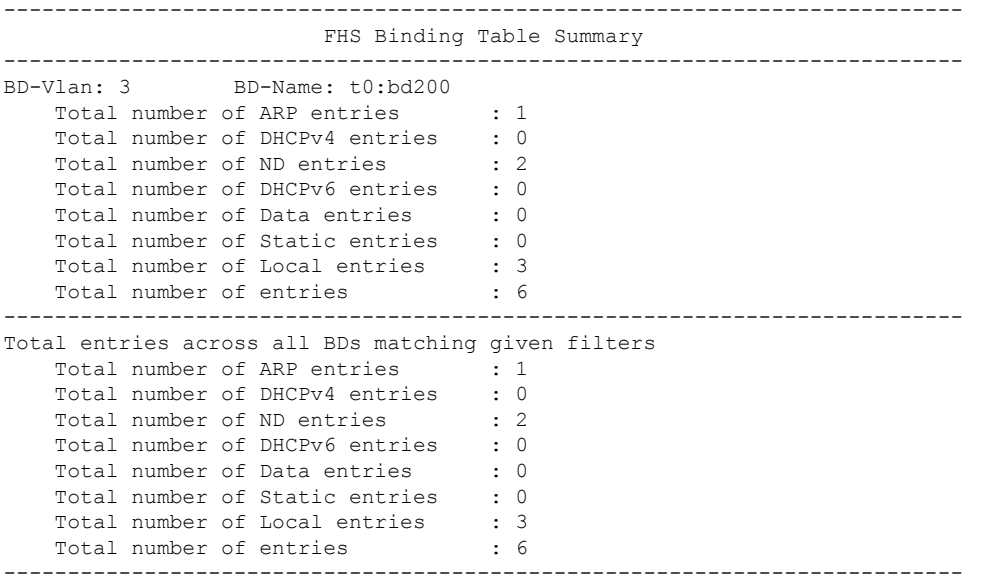

ステップ **3** FHS エンドポイントの違反を表示する show コマンド:

# 例:

```
leaf1# show fhs violations all
Violation-Type:
    POL : policy THR : address-theft-remote<br>ROLE : role TH : address-theft
                         TH : address-theft
    INT : internal
Violation-Reason:<br>IP-MAC-TH : ip-mac-theft
                                                       OCFG CHK : ra-other-cfg-check-fail ANC-COL
```
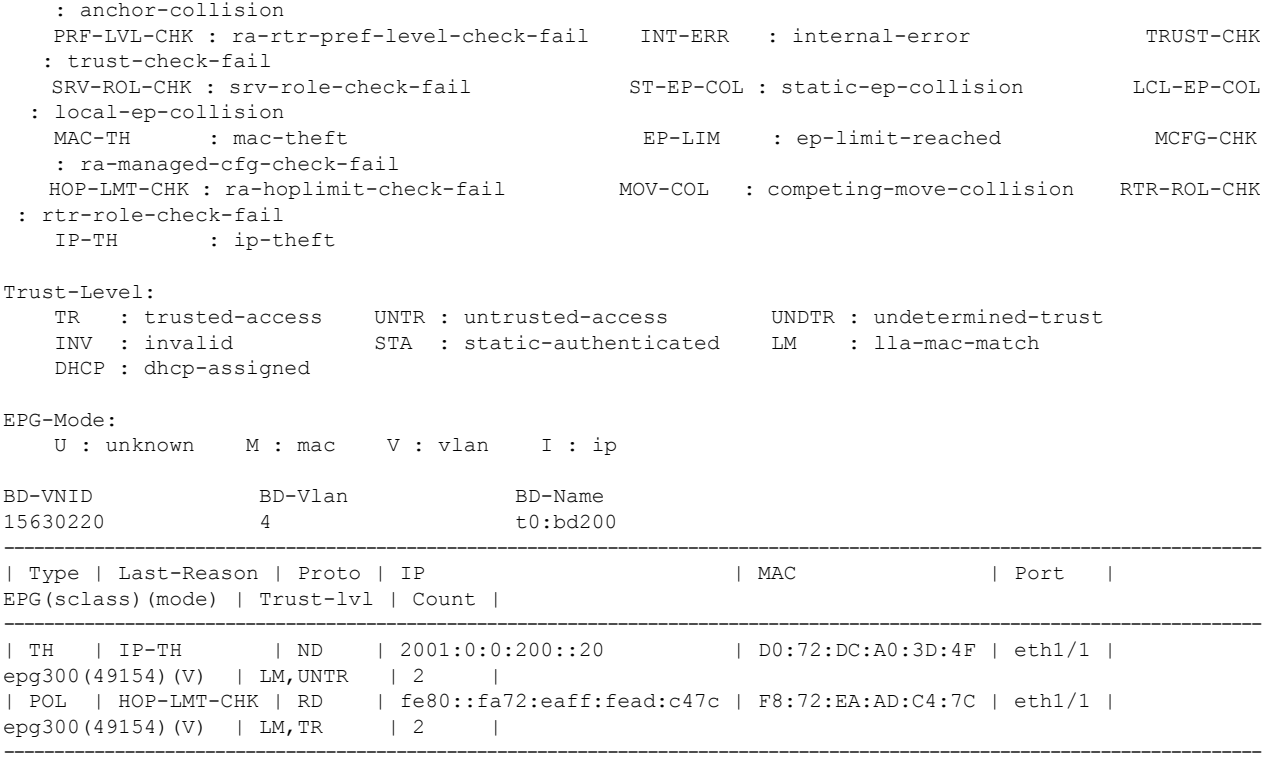

Table Count: 2

```
ステップ 4 FHS コントロール パケット転送カウンタを表示する show コマンド:
```
### 例:

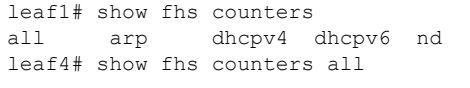

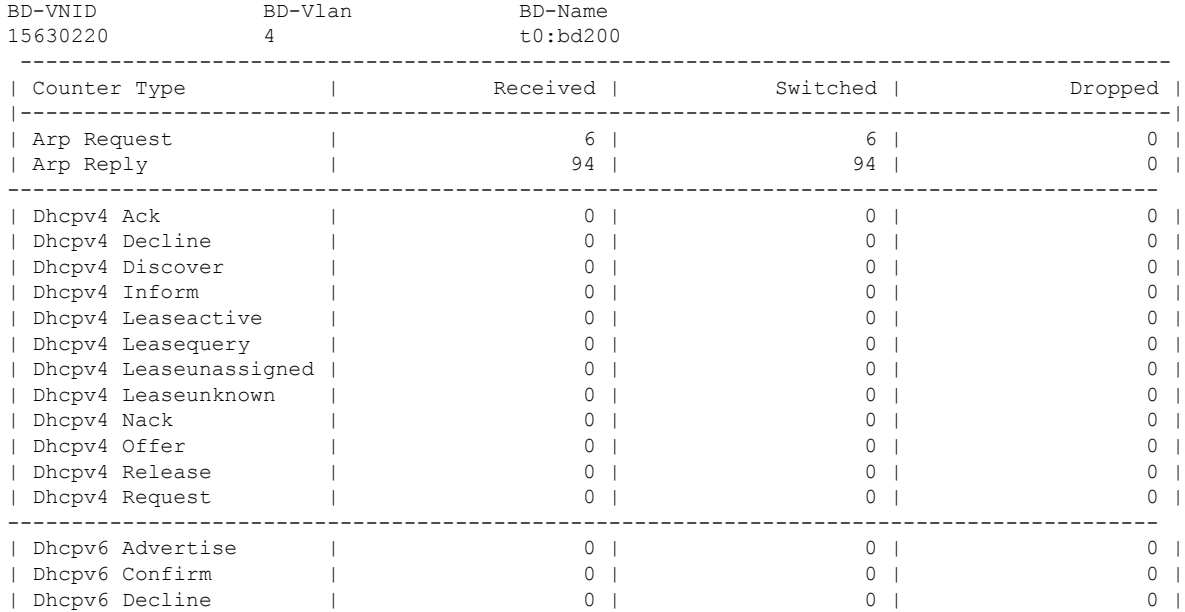

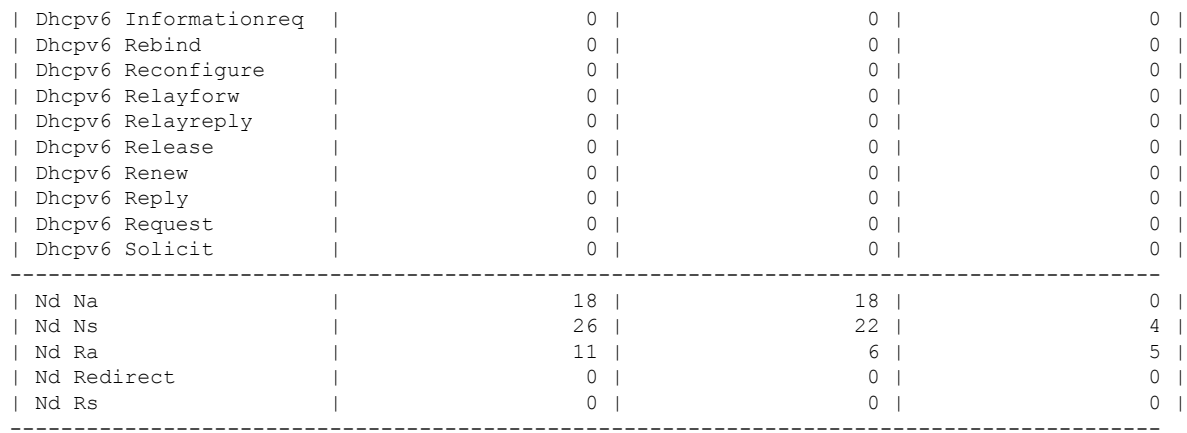

ステップ **5** NxOS メモリから FHS のセキュリティ保護されたエンドポイントのデータベースを表示します。

### 例:

leaf1# vsh -c 'show system internal fhs bt'

Binding Table has 7 entries, 4 dynamic

Codes: L - Local S - Static ND - Neighbor Discovery ARP - Address Resolution Protocol DH4 - IPv4 DHCP DH6 - IPv6 DHCP PKT - Other Packet API - API created Preflevel flags (prlvl): 0001: MAC and LLA match 0002: Orig trunk 0004: Orig access 0008: Orig trusted trunk 0010: Orig trusted access 0020: DHCP assigned 0040: Cga authenticated 0080: Cert authenticated 0100: Statically assigned EPG types:

V - Vlan Based EPG M - MAC Based EPG I - IP Based EPG

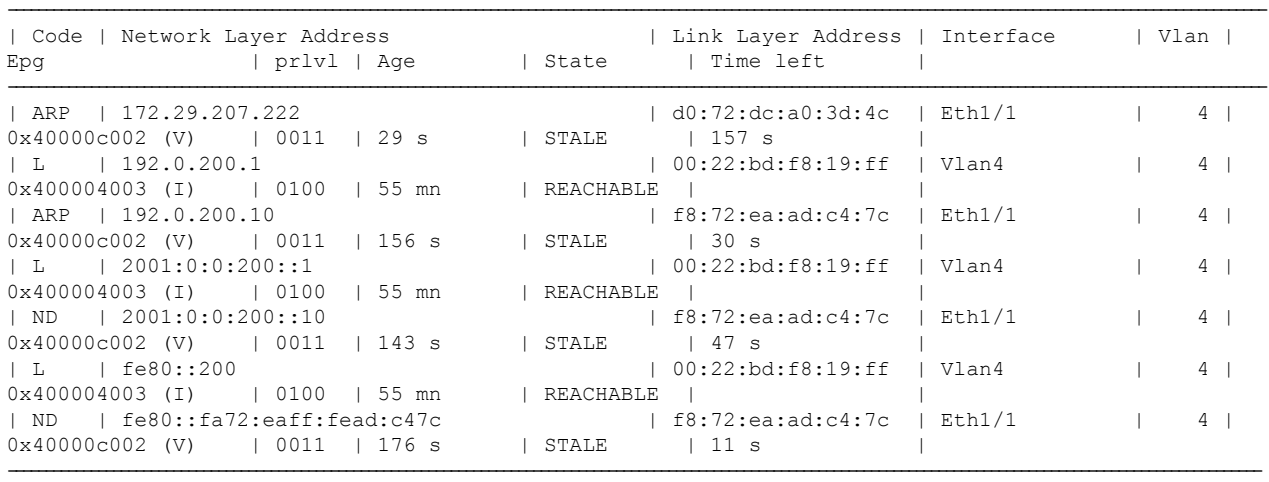

ステップ **6** NX-OS FHS プロセス内蔵メモリから FHS 機能の設定を表示します。

### 例:

leaf4# vsh -c 'show system internal fhs pol'

Target Type Policy Feature Target-Range Sub-Feature epg 0x40000c002 EPG epg 0x40000c002 Trustctrl vlan 4 Device-Roles: DHCPv4-Server, DHCPv6-Server, Router Protocols: ARP ND vlan 4 VLAN vlan 4 IP inspect vlan all Protocols: ARP, DHCPv4, ND, DHCPv6, vlan 4 VLAN vlan 4 RA guard vlan all Min-HL:3, Max-HL:15, M-Config-flag:Enable,On O-Config-flag:Enable,On, Router-Pref:medium

ステップ7 NX-OS 共有データベースから FHS のセキュリティ保護されたエンドポイントのデータベースを表示しま す。

例:

leaf1# vsh -c 'show system internal fhs sdb bt'

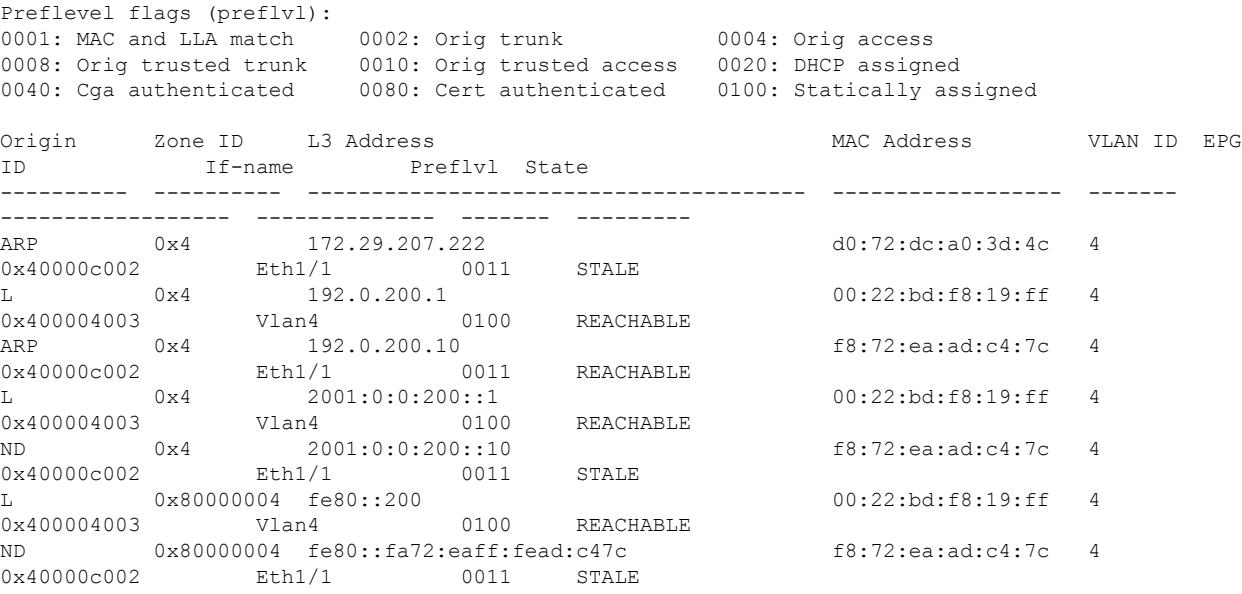

ステップ **8** NxOS 共有データベースから FHS 機能の設定を表示します。

#### 例:

leaf1# vsh -c 'show system internal fhs sdb pol' Policies:

IP inspect Vlan 4 Protocols:ARP DHCPv4 ND DHCPv6 RA guard Vlan 4 Min-HL:3 Max-HL:15 M-Config-Flag:enable,on O-Config-Flag:enable,on Router-Pref:medium Trustctrl Epg 0x40000c002 Vlan:4 Device-Roles:DHCPv4-Server DHCPv6-Server Router Protocols:ARP ND

### 例:

leaf1# vsh -c 'clear system internal fhs bt ipv4 172.29.207.222'

ステップ **9** セキュリティ保護されたデータベース エンドポイント エントリを消去する show コマンド:

# <span id="page-14-0"></span>**REST API** を使用して **apic** 内で **FHS** の設定

## 始める前に

• テナントおよびブリッジ ドメインは設定しておく必要があります。

```
FHS と信頼制御ポリシーを設定します。
例:
<polUni>
   <fvTenant name="Coke">
        <fhsBDPol name="bdpol5" ipInspectAdminSt="enabled-ipv6" srcGuardAdminSt="enabled-both"
raGuardAdminSt="enabled" status="">
           <fhsRaGuardPol name="raguard5" managedConfigCheck="true" managedConfigFlag="true"
otherConfigCheck="true" otherConfigFlag="true" maxRouterPref="medium" minHopLimit="3" maxHopLimit="15"
status=""/>
        </fhsBDPol>
        <fvBD name="bd3">
           <fvRsBDToFhs tnFhsBDPolName="bdpol5" status=""/>
        </fvBD>
   </fvTenant>
</polUni>
<polUni>
<fvTenant name="Coke">
        <fhsTrustCtrlPol name="trustctrl5" hasDhcpv4Server="true" hasDhcpv6Server="true"
hasIpv6Router="true" trustRa="true" trustArp="true" trustNd="true" />
        <fvAp name="wwwCokecom3">
           <fvAEPg name="test966">
          <fvRsTrustCtrl tnFhsTrustCtrlPolName="trustctrl5" status=""/>
        </fvAEPg>
        \langle fvAp></fvTenant>
</polUni>
```